## **WIM – Základní stavební kámen instalace** [1]

### [ Povinné ]

V případě, že jste u předchozích verzí operačních systémů (Windows XP a níže) připravovali automatizovanou instalaci, mohla tato instalace být dvojího druhu. První možností byl tzv. *unattended setup*, čili klasická instalace, modifikovaná několika soubory s odpověďmi. Druhou možností pak bylo klonování nebo duplikování disků. Tuto možnost využívali především OEM výrobci a velké organizace, přičemž příprava takového obrazu disku nebyla zrovna nejjednodušší. Pokud již takový obraz disku byl připraven a nasazen do produktivního provozu, bylo nezbytně nutné dodržovat standard v hardware, který byl provozován. Pokud se v dnešní době podíváme do jakékoliv firmy, nalezneme několik druhů hardware, který je provozován a o který se IT správci musí starat – příkladem mohou být notebooky, stolní počítače, jejich různí výrobci atd. V ideálním případě existují 2 obrazy disků: stolní počítač a notebook. Realita však ukazuje, že organizace běžně mají (a musí udržovat) i 5-10 různých obrazů disků pro instalaci, či instalace jako takové. Jak nám tedy v tomto pomůže Windows 10, resp. instalační technologie, které jsou její součástí? Jak zajistíme menší počet potřebných instalací, či obrazů disků pro jednotlivé instalace?

Odpovědí na předchozí dotazy je WIM (*Windows Imaging*). Jedná se o technologii pro instalaci operačních systémů Windows od verze Windows Vista a Windows Server 2008. Všechny instalace Windows jsou tzv. *Image Based Setup* (IBS). Pokud se podíváte na instalační DVD Windows, naleznete 2 soubory WIM. První nese název **boot.wim** a obsahuje Windows PE. Druhý soubor se jmenuje **install.wim** a obsahuje *klonovou* instalaci Windows. Ano, i na DVD médiu, které je prodáváno v obchodech koncovým uživatelům, je instalace prováděna z obrazu disku.

Další novinkou a výhodou instalace Windows – ať se jedná o upravenou instalaci z originálního DVD média anebo vytvořený vlastní obraz disku – je nezávislost na hardware. Právě díky této vlastnosti je možné připravit instalace Windows z jediného počítače pro jakékoliv další, i pokud obsahují kompletně jiný hardware. Při využití takové instalace je možné omezit počet instalačních zdrojů na dva. Jeden image pro platformu x86 a druhý pro x64, kde však oba typy instalací mohou být v rámci jednoho obrazu.

Obdobně, jako jsou Windows nezávislá na hardware, jsou také nezávislá i jazykově – to znamená, že je možné do jediného image připravit instalaci pro více jazyků a velikost výsledného WIM souboru bude zvětšena pouze o velikost jazyka jako takového (cca 150MB v rozbaleném stavu). Jazyk ve Windows je vlastně jakousi komponentou a lze říci, že i základní angličtina je přidaný jazyk nad operační systém. Je tedy možné (což opět u Windows XP nebylo) nainstalovat například českou verzi Windows a následně doinstalovat anglický jazyk, původní jazyk odebrat. Obdobná situace je u hotfixů – opravných balíčků, které se netýkají jazyka jako takového – jsou jazykově nezávislé a nezáleží tedy, jakou jazykovou verzi aktualizace instalujete, respektive aktualizace nejsou dostupné v jazykových verzích.

V rámci ukládání dat ve WIM souboru je využito technologie *single-instancing*, která zajišťuje, že každý soubor ve WIM bude obsažen pouze jednou. Jinými slovy, pokud existuje v rámci WIM image více instalací Windows, budou soubory uložené ve WIM souboru pouze jednou a takto uložené soubory jsou sdíleny mezi jednotlivými instalacemi. Právě díky této technologii je dosaženo dramatického snížení nároků na diskový prostor. Jednotlivé soubory jsou také komprimovány pomocí algoritmů LZX, XPress anebo jsou uloženy v nekomprimované podobě. Zvolený druh komprese má přímý vliv na dobu vytváření (nikoliv však aplikaci) image. Standardní nastavení je XPress.

### **Struktura WIM souboru**

- **WIM Header** Hlavička definuje obsah WIM souboru jako paměťové umístění klíčových zdrojů a různých souborových atributů (verze, velikost, typ komprese).
- **File Resources** Obsahuje seznam balíčků se zachycenými daty, soubory instalace.
- **Metadata** Obsahuje informace o zachytávaných souborech, například umístění v adresářové struktuře a souborové atributy. Každý WIM soubor obsahuje právě jeden soubor s metadaty pro každý obraz instalace.

- **Lookup Table** Obsahuje umístění souborů v rámci WIM souboru.
- **XML Data** Dodatečné informace o obrazu.
- **Integrity Table** Tabulka s bezpečnostními údaji (*hash*) k možnosti ověření integrity souborů.

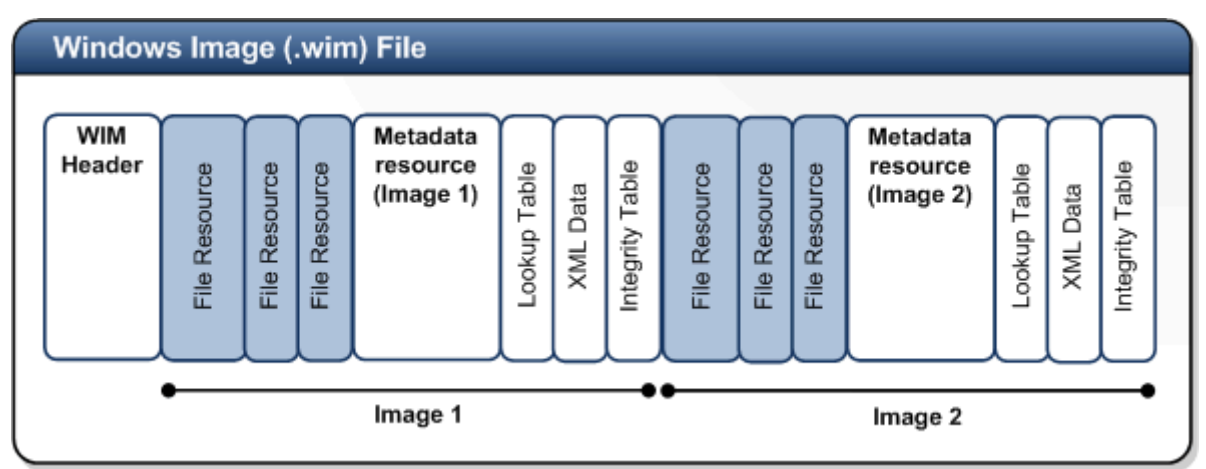

Struktura souboru WIM také umožňuje rozdělení na více médií, která jsou při následné aplikaci resp. instalaci WIM souboru opět složena do jediného velkého WIM souboru.

## **Fáze instalace operačního systému**

### Instalace Windows je možné rozdělit na několik po sobě jdoucích fází, které se liší podle typu instalace – *clean install*, tedy instalace počítače, kde se nebude provádět upgrade stávajícího operačního systému. Druhým typem instalace je *upgrade install*, tedy taková instalace, která je spuštěna ze stávajícího operačního systému. Základní fáze instalace Windows jsou rozděleny na:

- 1. **Down-level** první fáze, která je využita pouze při upgrade nebo pokud je setup spuštěn z existujícího operačního systému.
- 2. **WinPE** první fáze při instalaci operačního systému z originálního DVD či připraveného WIM souboru. Pokud jde o upgrade instalaci, jedná se o druhou fázi.
- 3. **FirstBoot** finální fáze instalace operačního systému, ve které je prováděna personifikace systému (nastavení uživatelského prostředí a počítače) a spouštěna část OOBE ze souboru **unattend.xml**.

### **Fáze 1 – Down-level**

Down-level fáze je spuštěna pouze v případě, kdy je instalace Windows nastartována ze stávajícího běžícího operačního systému nebo se jedná o upgrade instalaci. Pokud se jedná o upgrade instalaci, pak se down-level fází rozumí získání informací o systému a uživatelském nastavení.

#### **Prováděné akce:**

- 1. Ověření produktového klíče (PID). Pokud není PID zadán, je operační systém instalován jako trial. Následné zadání klíče je pak možné v nainstalovaném operačním systému.
- 2. Vytvoření dočasné adresářové struktury **\$Windows~BT** a **\$Windows~LS**.
- 3. Extrahování souboru **Boot.wim** do adresáře **Windows~BTWindows**.
- 4. Editace úložiště boot konfigurace (BCD store) tak, aby ukazovala do adresáře **Windows~BTWindows**.
- 5. Načtení informací o disku a to včetně umístění adresářů pro uživatelská data.
- 6. Zakázání System restore.

### **Fáze 2 – WinPE**

Ve fázi WinPE se definuje umístění WIM souboru (image), který se bude aplikovat a zdrojové

## [ Povinné ]

#### 6. 10. 2017 - 2 - Peter Solár, Josef Potěšil

#### [ Povinné ]

adresáře. Podle toho, jak je spuštěn setup, je definováno, která fáze je WinPE – první nebo druhá. To záleží na tom, zda provádíme upgrade nebo čistou instalaci.

#### **Prováděné akce:**

- 1. Získání informací o pevných discích a detekce kompatibilních diskových zařízení vhodných pro instalaci.
- 2. Zjištění a potvrzení edice Windows pro instalaci.
- 3. Provedení SMART kontrol na diskových jednotkách.
- 4. Záloha starých souborů pro boot (**NTLDR**, **NTDetect.com**, **Boot.ini**).
- 5. Vytvoření "rollback checkpoints" pro případ výskytu chyb při instalaci a následnému návratu instalace.
- 6. Přejmenování a přesun existujících adresářů **Windows** a **Documents and Settings** do adresáře **Windows.old**
- 7. Aplikace image Windows na diskovou jednotku.
- 8. Vytvoření permanentních záznamů v úložišti BCD, které ukazují do adresáře Windows.
- 9. Potvrzení úvodního nastavení pro ovladače a služby.

## **Fáze 3 – FirstBoot**

### Finální fáze instalace Windows je FirstBoot. V této fázi je provedeno nastavení OOBE (*Out Of Box Experience*). Také probíhají úkoly, které odstraňují z počítače dočasné adresáře **~BT** a **~LS**, dokončuje se nastavení uživatelského rozhraní tak, aby mohlo být nastavení přesunuto do nových složek na disku.

#### **Prováděné akce:**

- 1. Kontrola BCD úložiště
- 2. Vytvoření souboru **BootStat.dat**
- 3. Ukončení online konfigurace specialit
- 4. Vytvoření jména počítače
- 5. Vytvoření uživatelského účtu a hesla
- 6. Spuštění příkazů **AutoLogon** a **RunOnce**
- 7. Dokončení setupu a boot do Windows

## **Konfigurační fáze instalace**

V předchozí části byly popsány fáze instalace spíše z technického pohledu. Konfigurační fáze, tak jak se s nimi budete setkávat častěji, jsou děleny do celkem sedmi fází a jejich pochopení je velice důležité pro správnou přípravu a automatizaci instalace například pomocí nástroje Windows System Image Manager (WSIM, Windows SIM). Jednotlivé konfigurační fáze jsou následující (pořadí zvoleno tak, aby odpovídalo WSIM):

- 1. **WindowsPE** jsou náhradou za bootloader, který znáte z Windows XP. WindowsPE jsou víceméně plnohodnotná Windows, která podporují vícejazyčnost, skriptování, WMI, ADO atd. V této fázi je možné nastavit např.:
	- a. Rozlišení obrazovky při instalaci
	- b. Umístění ukládání log souborů
	- c. Rozdělení a formátování disků
	- d. Volbu instalačního image pro instalaci na počítač
	- e. Volba cílové oddílu pro instalaci
	- f. Spouštění různých konfiguračních skriptů
- 2. **OfflineServicing** Tato fáze se používá pro integraci ovladačů, aktualizací,… před započetím instalace operačního systému. **OfflineServicing** může být takto použitý kompletně mimo setup proces, kde se využívá také pro integrace aktualizaci ovladačů a dalších balíčků jako jsou

## [ Povinné ]

aktualizace, ovladače, jazyky,… ve spolupráci s nástrojem **DISM**. V této fázi je také aplikován odpovědní soubor do instalačního image při spuštění instalace.

- 3. **Generalize** Fáze generalize je použita při přípravě počítače, před sejmutím image do WIM souboru. Tato fáze je iniciována spuštěním nástroje **sysprep /generalize** a je možné automatizovat chod **sysprep**. Popis nástroje **sysprep** je níže v samostatném článku **Sysprep**.
- 4. **Specialize** fáze je spouštěna po rozbalení instalačního image a je pravým opakem fáze **generalize**. V této fázi jsou prováděna nastavení, která jsou specifická pro instalovaný počítač - nastavení sítě, mezinárodní nastavení, připojení do domény. Pokud je počítač nastartovaný do audit módu, pak setup pokračuje na **auditSystem** a **auditUser**, pokud jde o standardní instalaci, pak setup pokračuje na **oobeSystem**.
- 5. **AuditSystem** Fáze, která umožňuje OEM výrobcům a administrátorům přidávat další ovladače, aplikace do master image, stejně tak je možné provést testování master image před jeho produktivním využitím. Při tvorbě image je možné vytvořit čistý image a teprve v audit módu přidávat ovladače, aplikace,… Tato fáze je spuštěna pouze v případě, kdy je spuštěný **sysprep** s parametry **generalize** a **audit**.
- 6. **AuditUser** tato fáze je automaticky spouštěna po fázi **auditSystem**, kde jsou aplikována nastavení pro audit, která se týkají uživatele.
- 7. **oobeSystem** jedná se o poslední fázi instalačního procesu *Out of Box Experience* a je spouštěna při prvním nastartování počítače po instalaci. V této fázi se provádí konfigurace prvního uživatele, název počítače, zpracovávají se uvítací obrazovky, ale také spouští různé skripty, které mohou provést další konfiguraci počítače.

Jak jsem zmínil výše, tyto fáze jsou důležité pro modifikaci souboru odpovědí pomocí Windows SIM. Při standardním setupu nejsou využívány všechny fáze, ale obvykle pouze **WindowsPE**, **offlineServicing**, **Specialize** a **oobeSystem**.

# **Sysprep** [2]

## [ Povinné ]

Pokud se chystáte připravovat nebo již připravujete nebo jste někdy připravovali instalační obrazy Windows, je nutné zajistit, aby jednotlivé image Windows operačních systémů měly unikátní SID. V předchozích letech bylo možné používat například nástroj **NewSID** s dílny Marka Rusinoviche - tento nástroj již ve Windows 7 a novějších není možné použít.

Jedinou možnou, podporovanou a také správnou cestou je nástroj **sysprep**, který zařídí kromě vynulování SID počítače také spoustu dalších akcí:

- Odstraní unikátní název počítače. V případě, že stejné SID nejsou v některých prostředích problémem, pak název počítače nesmí být shodný.
- Odebere počítač z domény. Tato akce je velice důležitá, při následné instalaci počítače je počítač přidávaný do domény již pod novým názvem.
- Odinstaluje PnP (*Plug and Play*) ovladače, což snižuje riziko nekompatibility. Potřebné ovladače budou nainstalovány v průběhu spuštění následné instalace.
- Může odstranit event logy (parametr reseal), což je užitečné v případě řešení problémů s nově instalovaným systémem, ale také v případě, kdy se připravený systém ocitne mimo organizaci u koncových uživatelů.
- Odstraní jednotlivé body obnovy (*restore points*). Pokud byste použili body obnovy ze vzorového počítače, mohly by nastat problémy s provedenou obnovou na jiném počítači.
- Odstraňuje účet místního administrátora, zakazuje jej a odstraňuje jeho profil. Tím je zajištěno větší zabezpečení, kdy účet **Administrator** nezůstane povolený a nemůže být zneužitý.
- Zajišťuje, že počítač bude restartován do tzv. "Audit módu", kde je možné instalovat ovladače a aplikace třetích stran.
- Zajišťuje, že po prvním startu počítače bude spuštěn *mini setup*, kde je provedeno specifické nastavení počítače, vygenerován nový SID, nastavení jména počítače atd.

 Umožňuje vynulovat tzv. *grace period* - časový interval, po který může být počítač použitý bez nutnosti aktivace. Také nazývané jako *rearm*.

Toto je výčet pravděpodobně těch nejdůležitějších akcí, které sysprep provádí. Obecně se dá říci, že sysprep připravuje počítač pro *imaging*, respektive je možné uložit instalaci do image - WIM souboru, případně auditing, kde je možné instalovat další aplikace a ovladače. Při přípravě instalace, tedy spouštění nástroje sysprep je nutné mít na paměti, že tento nástroj můžete spouštět, kolikrát chcete, ale *rearm* - tedy vynulování aktivace může být spuštěno pouze třikrát. Pokud připravujete počítač pro *imaging*, můžete v labu použít **SkipRearm** v XML souboru odpovědí, který použijete společně s nástrojem **sysprep**.

Pokud výsledný image má být rozbalen - instalován na jiném počítači, je nutné sysprep spustit s parametrem **/generalize** a to i v případě, kdy počítače mají identickou konfiguraci hardware. Parametr **generalize** odstraňuje specifické informace z počítače, jako SID, název počítače atd. Pokud bude výsledná instalace prováděna na identickém hardware, je možné použít v souboru odpovědí volbu **PersistAllDeviceInstalls**, kde při dalším spuštění instalace bude přeskočena detekce HW zařízení a budou použity ovladače ze stávající master instalace. Pomocí této volby lze ušetřit několik minut při instalaci.

## **Omezení použití nástroje sysprep**

### [ Povinné ]

- Je možné použít verzi sysprep, která je dodána přímo s operačním systémem v adresáři **%WINDIR%\system32\sysprep**. Každá instalace Windows Vista a novějších obsahuje nainstalovaný nástroj sysprep.
- Sysprep nemůže být použitý na instalace typu upgrade. Může se použít pouze u čistých instalací.
- Pokud počítáte s tím, že budete image aplikovat na počítače pomocí **DISM /apply-image** nebo **imagex /apply** (neplatí pro setup, MDT, SCCM apod.), rozložení diskových oddílů musí být na master (zdrojovém) počítači shodné s cílovým počítačem. Pokud je tedy systém Windows nainstalovaný do diskového oddílu (*partition*) **D:** pak na cílovém počítači musí být také rozbalený na disk **D**. Omezení pro použití s DISM a ImageX jsou následující:
	- Typ diskového oddílu (*partition*) musí být identický, tedy na zdrojovém a cílovém počítači musí souhlasit typ (**primary**, **extended**, **logical**)
	- Pokud je *partition* na referenčním počítači nastavena jako aktivní, pak na cílovém počítači musí být *partition* také aktivní
- Pokud je image kopírován / aplikován na různé počítače, pak referenční a cílový počítač nemusí mít kompatibilní vrstvu HAL (*Hardware Abstraction Layer*). Parametr **/detecthal** v Boot Configuration Data (BCD) umožní při staru počítače nainstalovat správnou verzi HAL.
- Ovladače pro Plug and Play zařízení (modemy, zvukové karty, síťové adaptéry, grafické adaptéry) na referenčním a cílovém počítači nemusí být od stejného výrobce, nicméně ovladače musí být obsaženy v instalačním image.
- Odpočítávání pro aktivaci operačního systému začíná ihned po prvním spuštění nainstalovaného operačního systému. Toto odpočítávání můžete resetovat nejvýš třikrát (*rearm*). Po třetím resetu již není odpočítáván čas a např. není možné aktivovat Windows systém vůči KMS<sup>1</sup> serveru.
- Sysprep je možné spustit pouze v případě, kdy počítač není členem domény. Pokud je počítač členem domény, pak je automaticky odebrán.
- Pokud spustíte sysprep na diskovém oddílu NTFS, který obsahuje šifrovaná data technologií EFS, pak tato data po ukončení sysprep budou nečitelná a nebude žádná možnost jak je obnovit

**.** 

 $1$ KMS = Key Management Service. MS technologie pro aktivaci systémů Windows s využitím lokálního serveru pro správu licenčních klíčů. Využívají se speciální licenční klíče umožňující aktivaci mnoha stanic. Více informací např. na http://technet.microsoft.com/en-us/library/ff793434.aspx

(*computer encryption key* je odstraněn, doménové šifrovací klíče není možné použít, počítač je automaticky odebírán z domény).

 Pokud je počítač připojený do domény a doménová politika vynucuje komplexitu hesla, pak i po spuštění sysprep a odebráním počítače z domény zůstane toto nastavení platné. Při prvním přihlášení bude tedy po uživateli vyžadováno heslo, které splňuje dané parametry uvedené ve skupinové politice.

## **Popis práce sysprep**

**sysprep.exe** je hlavní spustitelný program, který volá další programy. **Sysprep** jako takový je umístěný v adresáři **%WINDIR%\system32\sysprep** a použití musí odpovídat nainstalované verzi operačního systému - týká se především bitové verze Windows (x86 / x64).

Po spuštění nástroje sysprep prochází následujícími kroky:

- 1. Kontroluje, je-li možné sysprep spustit, je-li uživatel administrátorem (pouze administrátor může spouštět **sysprep**), zdali je spuštěna pouze jediná instance **sysprep**, …
- 2. Inicializuje logování.
- 3. Zpracuje zadané parametry příkazové řádky, pokud nejsou zadány žádné parametry, je zobrazeno okno nástroje **sysprep**, načítá informace z XML souboru odpovědí.
- 4. Zpracovává jednotlivé akce, volá odpovídající **.dll** knihovny a spustitelné soubory, zapisuje informace do log souboru.
- 5. Kontroluje zdali byly zpracovány všechny odpovídající **.dll** knihovny a všechny úkoly popsané v těchto knihovnách, vypíná a restartuje operační systém.

Log soubory nástroje **sysprep** jsou ukládány v následujících umístěních:

- fáze **generalize %WINDIR%\System32\SysprepPanther**
- fáze **specialize %WINDIR%\Panther**
- Bezodpovědní setup **%WINDIR%\Panther\Unattendgc**

### **Umístění souboru odpovědí přímo do instalace**

Při spouštění nástroje **sysprep** je možné umístit soubor odpovědí přímo do instalace operačního systému. Tento odpovědní soubor bude automaticky použit a setup nebude vyhledávat žádné další odpovědní soubory. Umístění souboru odpovědí do instalační bitové kopie lze provést pomocí parametru **/unattend:***<název-xml-souboru-odpovědí>*

### **Parametry nástroje sysprep**

#### **Syntaxe**

#### **sysprep.exe [/oobe | /audit] [/generalize] [/reboot | /shutdown | /quit] [/quiet] [/unattend:answerfile]**

#### **Parametry**

#### **/generalize**

připravuje operační systém pro *imaging*. Zadáním tohoto parametru budou z operačního systému odebrány všechny specifické informace (SID, system restore point, event log,…). Při dalším spuštění instalace operačního systému bude vytvořený nový SID ve fázi **specialize**, kde také proběhne reset počítadla počtu aktivací.

#### **/audit**

Restartuje počítač do audit módu. Audit mód umožňuje instalaci dalších ovladačů a aplikací do instalovaného operačního systému. Také je možné provést kontroly, je-li instalace v pořádku. Pokud je specifikován soubor odpovědí, pak jsou v rámci puštění operačního systému spuštěny fáze **auditSystem** a **auditUser**.

[ Povinné ]

[ Povinné ]

#### **/oobe**

Restartuje počítač do Windows Welcome mode. Tento mód umožňuje uživateli provést úpravu operačního systému, tak aby odpovídal jeho požadavkům. Pokud specifikujete odpovědní soubor, pak bude použito nastavení z fáze **oobeSystem**.

#### **/reboot**

Restartuje počítač. Pomocí této volby je možné ověřit, že první spuštění počítače probíhá přesně dle očekávání.

#### **/shutdown**

Po ukončení nástroje **sysprep** vypíná počítač a tím je počítač připravený pro zachycení *image*.

#### **/quiet**

Spouští nástroj **sysprep** bez zobrazení informací na obrazovce. Tímto parametrem lze automatizovat chod nástroje sysprep.

#### **/quit**

Ukončuje chod nástroje **sysprep** po dokončení specifikovaného příkazu.

#### **/unattend:***<název-xml-souboru-odpovědí>*

Specifikuje XML soubor odpovědí, který má být integrován do instalace operačního systému pro automatizaci instalace.

## **Windows ADK**

## [ Povinné ]

Windows Automated Installation Toolkit (ADK) se skládá z dokumentace a sady nástrojů určených k nasazení systémů Windows. Tyto nástroje dovolují nakonfigurovat velké množství různých nastavení. Proto je tato sada Windows ADK vhodná především pro vysoce přizpůsobené prostředí.

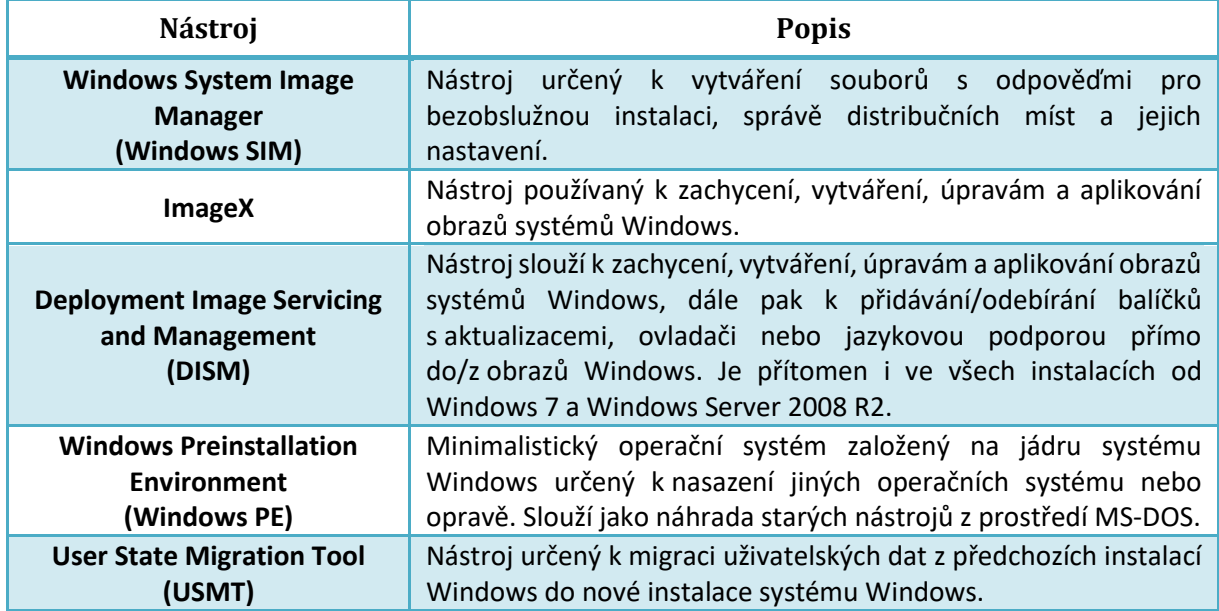

## **Společné úkoly**

 Pro přístup na server **yetti** přes *Internal* síťové rozhraní je nutné použít jeho plně kvalifikované doménové jméno **yetti.nepal.aps**

## **Lab LS01 – Vytvoření WinPE**

[ Provést ]

### **Cíl cvičení**

Vytvoření bootovatelného CD s Windows Preinstallation Environment (WinPE), jenž je potřeba pro nasazování vlastních instalačních bitových kopií, a integrace nástroje **ImageX**.

## **Potřebné virtuální stroje**

**w10-wadk**

#### **Další prerekvizity**

Nainstalovaný WADK na **w10-wadk**.

- 1. Přihlaste se na **w10-wadk** pod účtem **student** (heslo **aaa**).
- 2. Z nabídky **Start** \ **Windows Kits** spusťte **Deployment And Imaging Tools Environment** (jako administrator).
- 3. Vytvořte vlastní WinPE ISO obraz s integrovaným nástrojem **ImageX** spuštěním následujících příkazů:
	- a. **copype.cmd amd64 C:\winpe**
	- b. **dism /Mount-Image /ImageFile:"C:\winpe\media\sources\boot.wim" /index:1 /MountDir:"C:\winpe\mount"**
	- c. **copy "C:\Program Files (x86)\Windows Kits\10\Assessment and Deployment Kit\Deployment Tools\x86\DISM\imagex.exe" C:\winpe\mount\Windows\System32\**
	- d. **dism /Unmount-Wim /MountDir:C:\winpe\mount /Commit**
	- e. **makewinpemedia /iso C:\winpe C:\winpe\winpe-w10-amd64.iso**
- 4. Zkopírujte vytvořený ISO obraz na server (\\**yetti.nepal.aps\data**) pro použití ve VM (*neprovádějte*, dále použijte předpřipraveny ISO obraz I:\jine\IW1\winpe-w10-amd64.iso).

## **Lab LS02 – Úprava instalačního obrazu**

[ Provést ]

#### **Cíl cvičení**

Vyzkoušet si integraci aktualizací, novějších či chybějících ovladačů a jazykových balíků přímo do instalační bitové kopie (tzv. *offline servicing*). Zkopírujeme instalační bitovou kopii systému Windows z originálního DVD a podle potřeb ji upravíme.

#### **Potřebné virtuální stroje w10-wadk**

#### **Další prerekvizity**

Nainstalovaný WADK na **w10-wadk**.

Připojený virtuální disk **I:\Hyper-v\VHD\d.[w10-wadk]\_driveD.vhdx** jako jednotka **D:** na **w10 wadk**.

- 1. Přihlaste se na **w10-wadk** pod účtem **student** (heslo **aaa**).
- 2. Z nabídky **Start** \ **Windows Kits** spusťte **Deployment And Imaging Tools Environment** (jako administrator).
	- a. **dism /Get-ImageInfo /ImageFile:"D:\Windows 10 1703 x64 EN\sources\install.wim"**
- 3. Nyní bitovou kopii "Windows 10 Pro" z WIM souboru připojte do prázdného adresáře **D:\Deployment\mount** příkazem:
	- a. **dism /Mount-Image /ImageFile:"D:\Windows 10 1703 x64 EN\sources\install.wim" /index:1 /MountDir:"D:\Deployment\mount"**
- 4. Nyní provedeme integraci ovladačů a pak aktualizací (včetně automatické kontroly, zdali jsou balíčky platné pro daný operační systém) do bitové kopie a uložíme změny:
	- a. **dism /Image:"D:\Deployment\mount" /Add-Driver /Driver:"D:\Deployment\drivers\amdsata\amdsata.inf"**
	- b. v průzkumníku přejděte do "D:\Deployment\Drivers\Samsung Printers Samsung CLP-310 Series" a do této složky rozbalte soubor Samsung CLP-310 amd64.cab
	- c. **dism /Image:"D:\Deployment\mount" /Add-Driver /Driver:"D:\Deployment\drivers\ Samsung – Printers – Samsung CLP-310 Series\cl31c.inf"**
	- d. **dism /image:"D:\Deployment\mount" /Add-Package /PackagePath:"D:\Deployment\updates\KB4022405"**
	- e. **dism /Commit-image /MountDir:"D:\Deployment\mount"**
- 5. Před přidáním nového jazyka musí být provedeny všechny ostatní úpravy. Samotné přidání se prakticky neliší od přidávání jiných balíčků. Poté uložíme změny a odpojíme obraz:
	- a. **dism /Image:"D:\Deployment\mount" /ScratchDir:"D:\Deployment\scratch" /Add-Package /PackagePath:"D:\Deployment\languages\Microsoft-Windows-Client-Language-Pack\_x64\_cs-cz.cab"**
	- b. **dism /Unmount-Image /Commit /MountDir:"D:\Deployment\mount"**
- 6. Nyní nasdílejte **D:\Deployment** jako **\\w10-wadk\Deployment** s oprávněním zápisu pro účet **Everyone**.

[ Provést ]

## **Lab LS03 – Příprava vzorové stanice (Master PC) a vytvoření obrazu**

### **Cíl cvičení**

Vyzkoušet si odlišný způsob modifikace instalačních bitových kopií, kdy k úpravě potřebujeme nainstalovaný a spuštěný cílový operační systém (tzv. *online servicing*). Upravíme podle našich představ stanici **w10-base** a připravíme k zachycení bitové kopie. Poté zachytíme bitovou kopii této stanice a zkopírujeme ji na server.

#### **Potřebné virtuální stroje**

**w10-wadk w10-base**

### **Další prerekvizity**

Připojený virtuální disk **I:\Hyper-v\VHD\d.[w10-wadk]\_driveD.vhdx** jako jednotka **D:** na **w10 wadk**.

Sdílená složka **\\w10-wadk\Deployment** na **w10-wadk** (z úkolu LS02). Nastaveno připojení **w10-base** (pouze) k síti **Internal**.

Připravené iso s Windows PE (viz LS01) **I:\jine\IW1\winpe-w10-amd64.iso**

- 1. Přihlaste se na **w10-base** pod účtem **w10-base\student** (heslo **aaa**).
- 2. Proveďte úpravy stanice (instalace aktualizací a programů např. npp.7.5.1.installer.exe z \\yetti.nepal.aps\data\ kurzy pro FIT a FEKT\2017-2018\IW1\cv2).
- 3. Otevřete složku **C:\Windows\System32\sysprep** a spusťte **sysprep.exe**. Následně nastavte **OOBE**, zatrhněte **Generalize** a **shutdown**.
- 4. Připojte vytvořené ISO s Windows PE (I:\jine\IW1\winpe-w10-amd64.iso) k **w10-base** a zvolte start tohoto disku.

*Pozor:*

- v nastavení VM v sekci Firmware: přesuňte položku "Jednotka DVD" na první místo

- dotaz na boot z DVD zmizí velice rychle, proto se nejprve k VM připojte, z okna VM zvolte Spustit a okamžitě klikněte do okna a stiskněte libovolnou klávesu (i opakovaně). Pokud se nepovede, stiskněte Obnovit a zopakujte. V případě nezobecněné VM můžete vyčkat na

přihlašovací obrazovku (přepněte okno do Základní relace), zvolte nabídku Power, stiskněte (podržte) **Shift** a zvolte **Restart**, což vám zpřístupní pokročilé možnosti bootování. Z nabídky vybrete **Use a device** – **EFI SCSI Device** (pozn. DVD by měla být první tlačítko, pokud ne, zopakujte a zvolte druhé). Nyní by již dotaz na boot z DVD měl být viditelný déle.

- 5. Pro zachycení bitové kopie stanice spusťte následující příkaz (**C:** zde představuje systémový disk, aktuálně přidělen):
	- a. **dism /Capture-Image /ImageFile:"C:\MyNewInstall.wim" /CaptureDir:"C:" /Name:"My Windows 10" /Compress:fast /Verify /Bootable /CheckIntegrity**

(*po spuštění ukončete* – časově náročná operace, dále použijte předpřipravený WIM soubor).

- 6. Po dokončení zachycování připojte sdílenou složku **\\w10-wadk\Deployment** jako síťový disk **Z:** a zkopírujte na něj vytvořenou bitovou kopii:
	- a. **net use Z: \\w10-wadk \Deployment**
		- Při dotazu na uživatelské jméno použijte **w10-wadk\student** a heslo **aaa**
	- b. **copy D:\MyNewInstall.wim Z:\**

(*neprovádějte*, dále použijte předpřipravený existující WIM soubor).

#### **Lab LS04 – Příprava cílového PC a nasazení vlastního obrazu** [ Provést ]

#### **Cíl cvičení**

Nabootovat cílové PC pomocí WinPE, upravit jeho konfiguraci diskových oddílů a aplikovat na něj upravenou bitovou kopii z druhého úkolu.

#### **Potřebné virtuální stroje**

**w10-wadk w10-base**

#### **Další prerekvizity**

Dokončený úkol **Lab LS02**. Na **w10-base** nastaveno bootování z DVD a pak SCSI. Připravené iso s Windows PE (viz LS01) **I:\jine\IW1\winpe-w10-amd64.iso**

- 1. Nabootujte **w10-base** pomocí WinPE. (viz Lab LS03)
- 2. Pomocí programu **diskpart** vytvoříme 2 oddíly na disku a naformátujeme je:
	- a. **diskpart**
	- b. **select disk 0**
	- c. **clean**
	- d. **create partition primary size=500**
	- e. **select partition 1**
	- f. **format fs=NTFS Quick**
	- g. **active**
	- h. **create partition primary**
	- i. **select partition 2**
	- j. **format fs=NTFS Quick**
	- k. **assign letter=C**
	- l. **select partition 1**
	- m. **active**
	- n. **exit**
- 3. Připojte síťový disk a aplikujte **NewInstall.wim** (**install.wim**):
	- a. **net use Z: \\w10-wadk\Deployment**
	- b. **DISM /Apply-Image /ImageFile:"Z:\NewInstall.wim" /index:1 /ApplyDir:"C:" /Verify /CheckIntegrity**
		- (*krátce po spuštění ukončete* časově náročná operace)
- 4. Opravte chybu v zavaděči:
	- a. **bcdboot C:\Windows** (*neprovádějte*)

## **Zdroje**

- [1] **Výšek, Ondřej**. Projekt nasazení Windows 7 díl třetí instalace operačního systému. *optimalizovane IT.* [Online] 11. 4. 2010 [Citace: 7. 10. 2010] http://www.optimalizovane-it.cz/windows-7/projektnasazeni-windows-7-dil-treti-instalace-operacniho-systemu.html.
- [2] **Výšek, Ondřej**. Sysprep základní stavební kámen tvorby instalačního image Windows 7. *optimalizovane IT.* [Online] 16. 3. 2010 [Citace: 7. 10. 2010] http://www.optimalizovaneit.cz/windows-7/sysprep-zakladni-stavebni-kamen-tvorby-instalacniho-image-windows-7.html.